## Google Classroom ログイン方法

【準備するもの】

学校で配付された Google のアドレスが書かれたカード

Ⅰ. インターネットブラウザ (Safari ノ), Chrome ○, MicrosoftEdge ● など)で Google アカウントの設定とパスワードの変更をします。 ① ログイン 「Google ログイン」で検索 ⇒ 「Google アカウント」をクリック A. 右上に「自分のマーク」がある人 B. 右上に「ログイン」がある人 (自分の Gmail アドレスで入ったことがある人) (初めて google にログインする人)8 ログイン Google アカウント Q : Google アカウント ホーム 個人情報 データとカスタマイズ セキュ ホーム 個人情報 データとカスタマイズ セキュ ようこそ、 さん 右上の「自分のマーク」をクリック 右上の「ログイン」をクリック

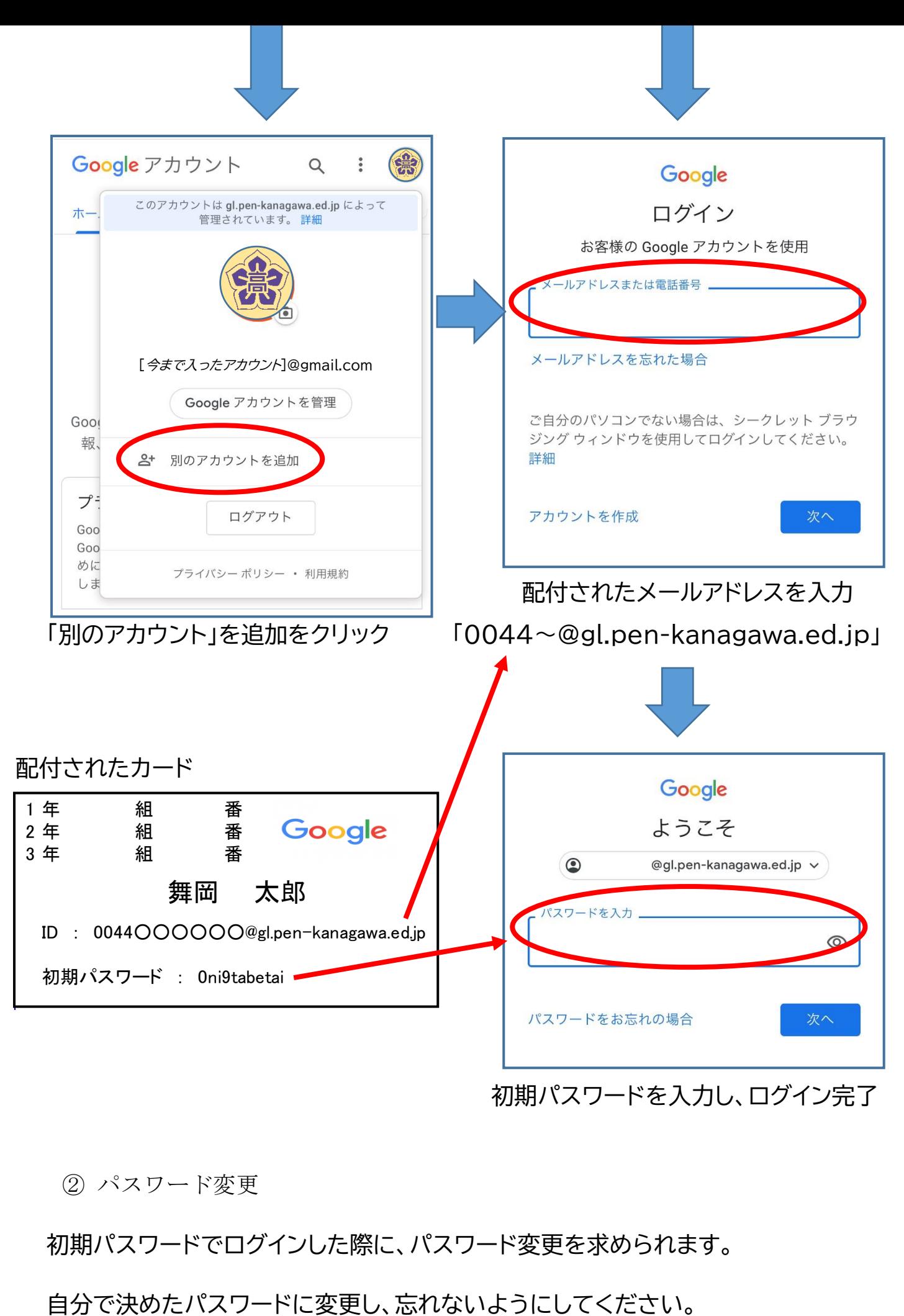

初期パスワードを入力し、ログイン完了

② パスワード変更

初期パスワードでログインした際に、パスワード変更を求められます。

○ 学校用 Google アカウントでログインしてください

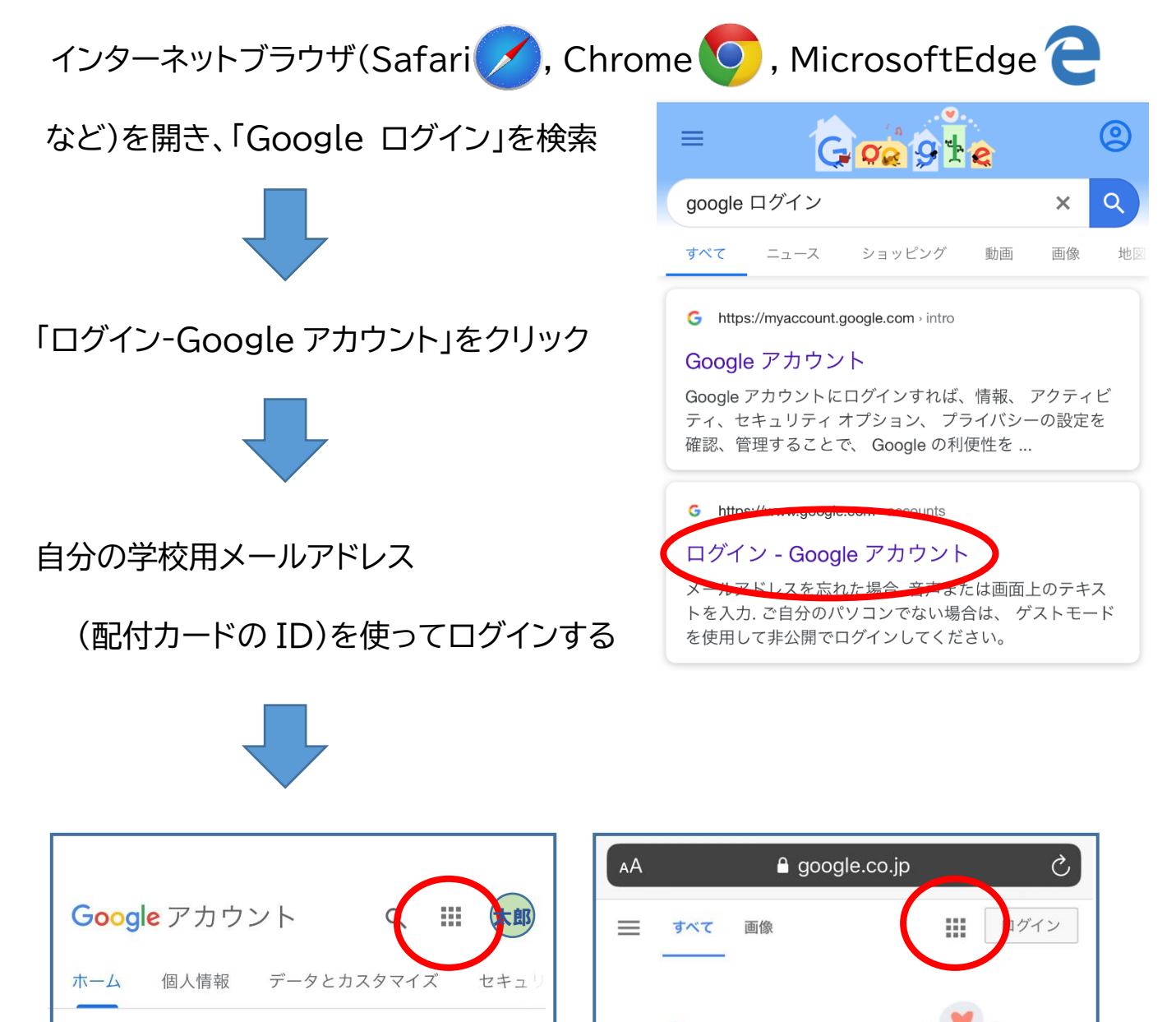

この画面が出た人は、「Gloogle アプリ !!! 」 ボタンをクリックする

太郎

ようこそ、舞岡太郎さん

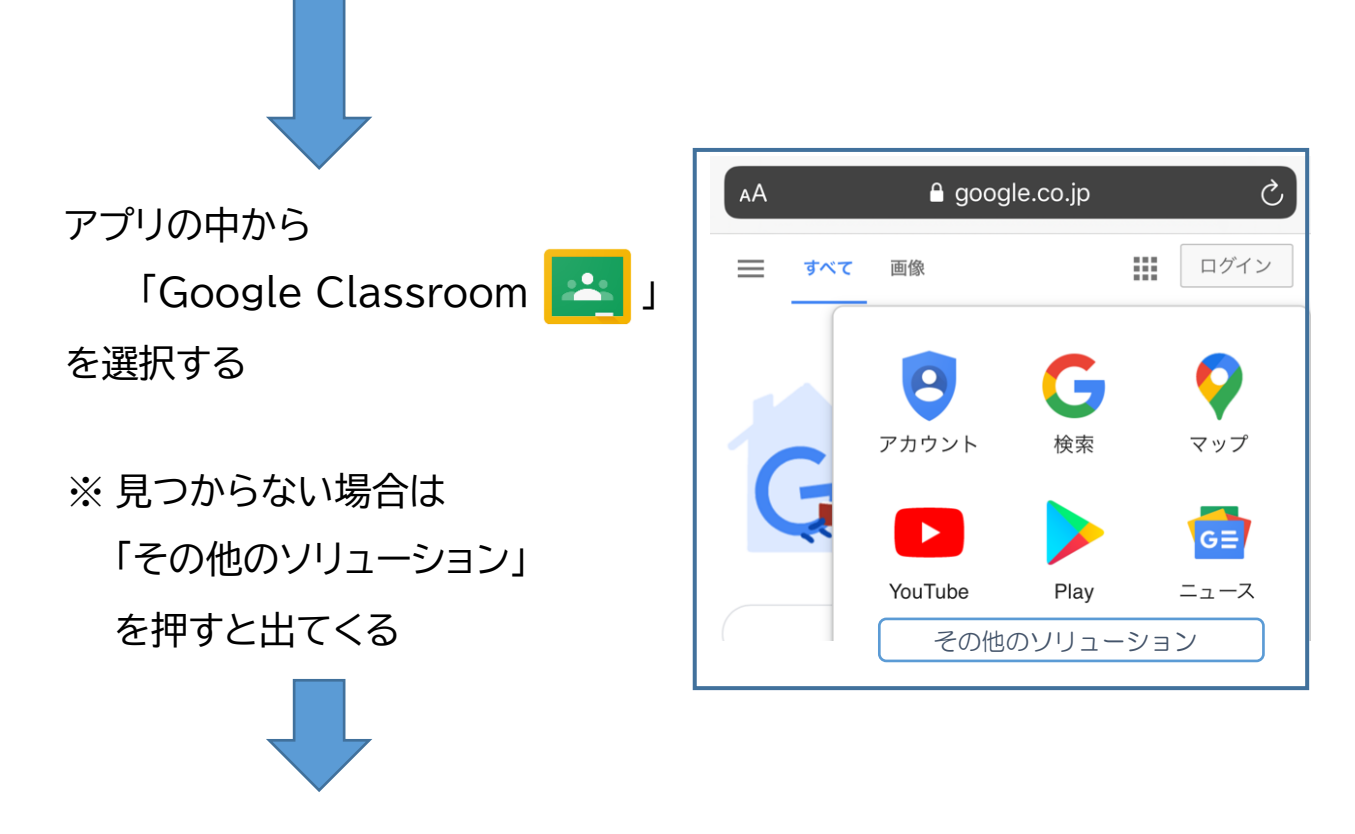

自分が参加しているクラス・招待されているクラスが表示されます

 $\equiv$  Google Classroom  $+$ 

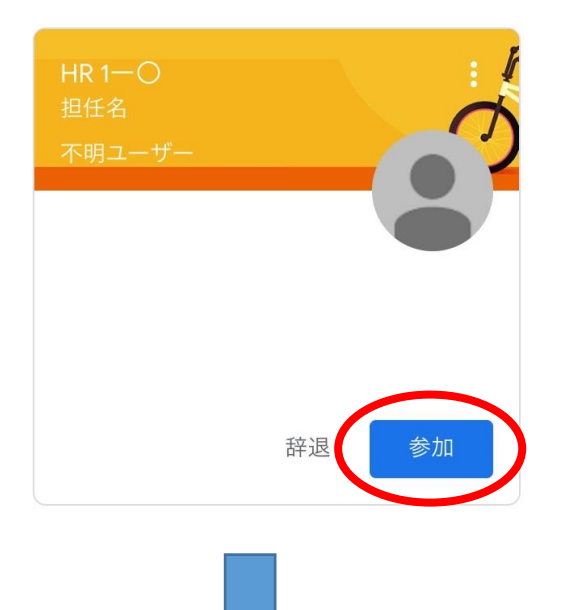

「参加」をクリックします

一時的に「不明ユーザー」から招待さ れていますが、時間が経つと担任名に なります

 課題やアンケートが配信されますので、定期的に確認するようにしてください。 スマートフォンに「通知」が来るように設定しておくと、課題が配信された際に 連絡が来ます。

- スマホに「Google Classroom アプリ」をダウンロード(無料)をすると、 アプリで操作ができ、ログインの手間が省けますが、「招待されたクラス」に 参加するために、指示があった時はブラウザでログインしてください。
- 「 Google Classroom 」は、学校の「教室 」と同じです。 メディアポリシーに反する言動は慎んでください。